## **1. Acceso a la ventana de cambio de clave**

Para cambiar la clave del usuario, hacer clic en el link "**¿Has olvidado tu clave?**", tal como se aprecia en la siguiente pantalla.

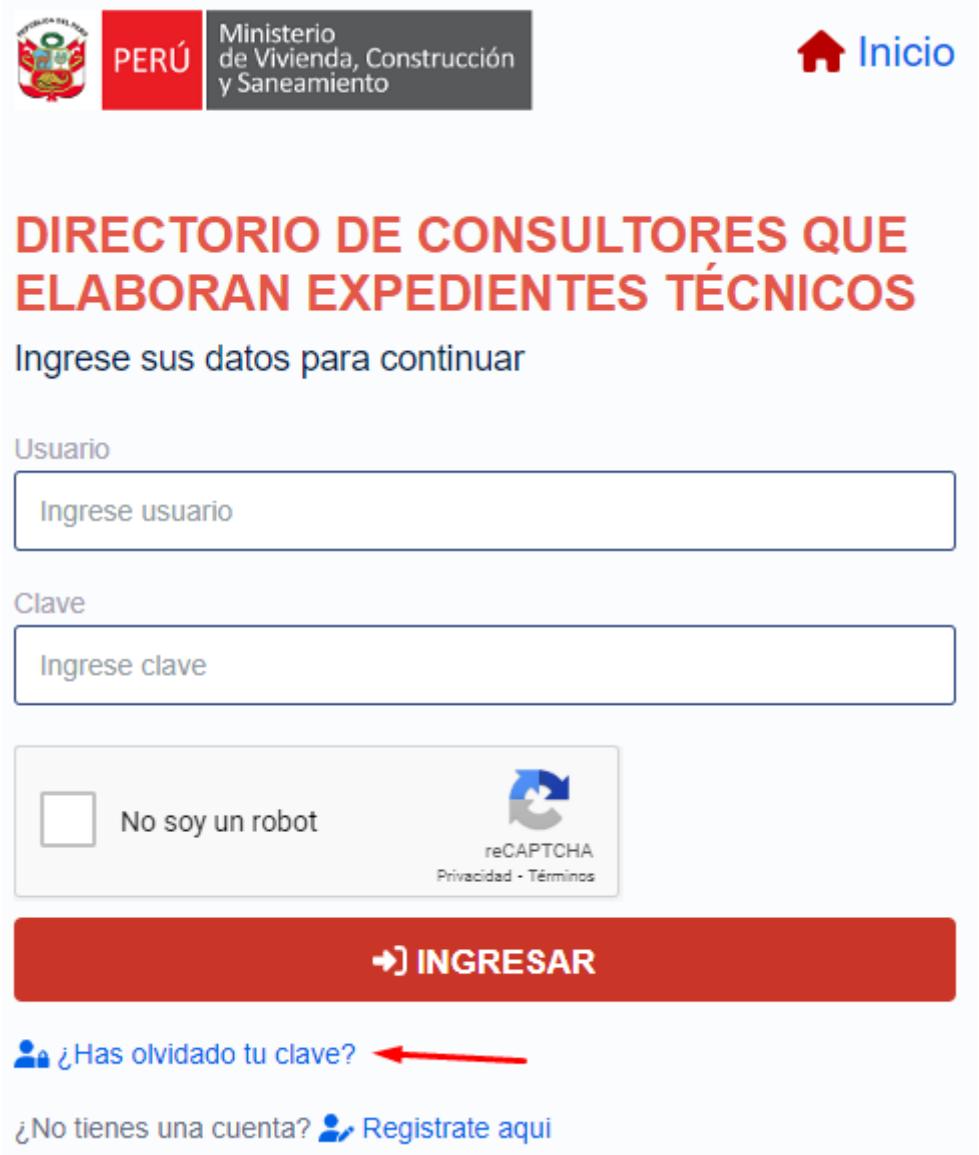

## **2. Validación de datos de usuario**

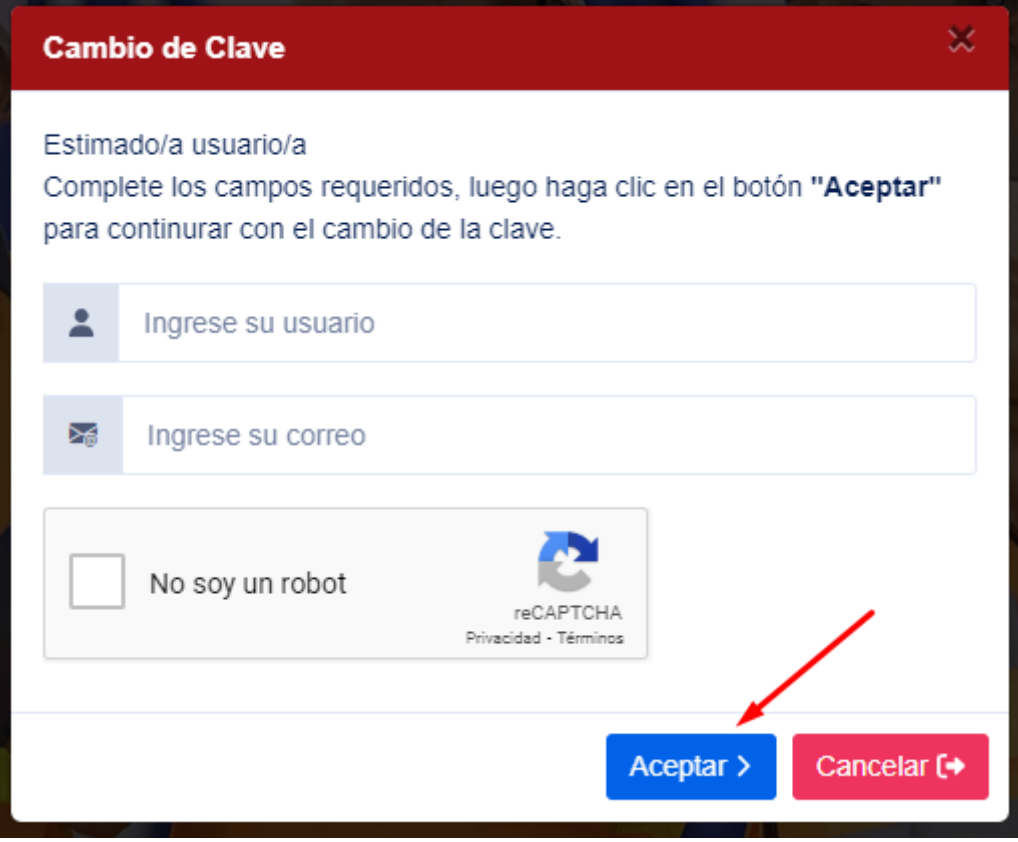

En esta pantalla ingresar el usuario y correo electrónico y luego hacer clic en el botón "Aceptar", a fin de realizar la validación de los datos ingresados y determinar si son los correctos.

Si los datos son incorrectos se visualizará el siguiente mensaje:

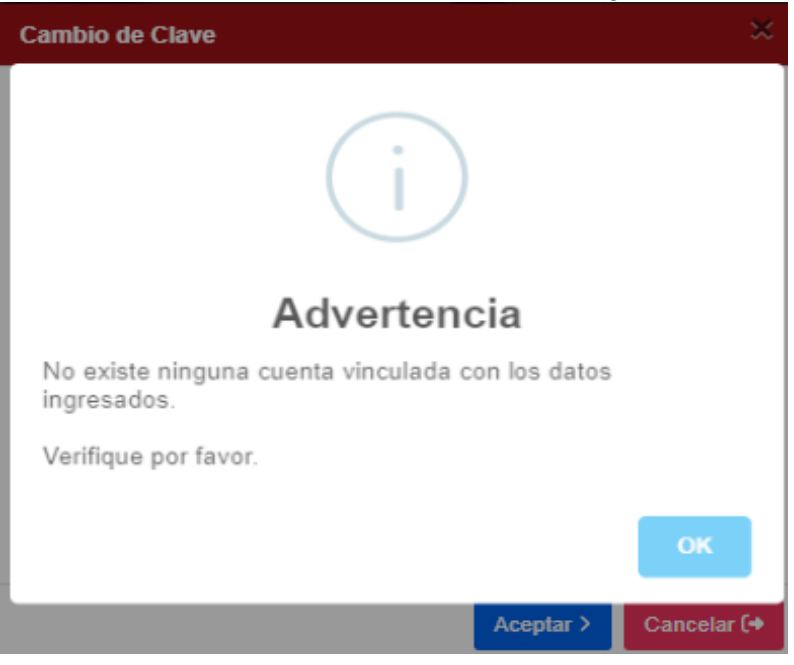

Si los datos son correctos se visualizará el siguiente mensaje:

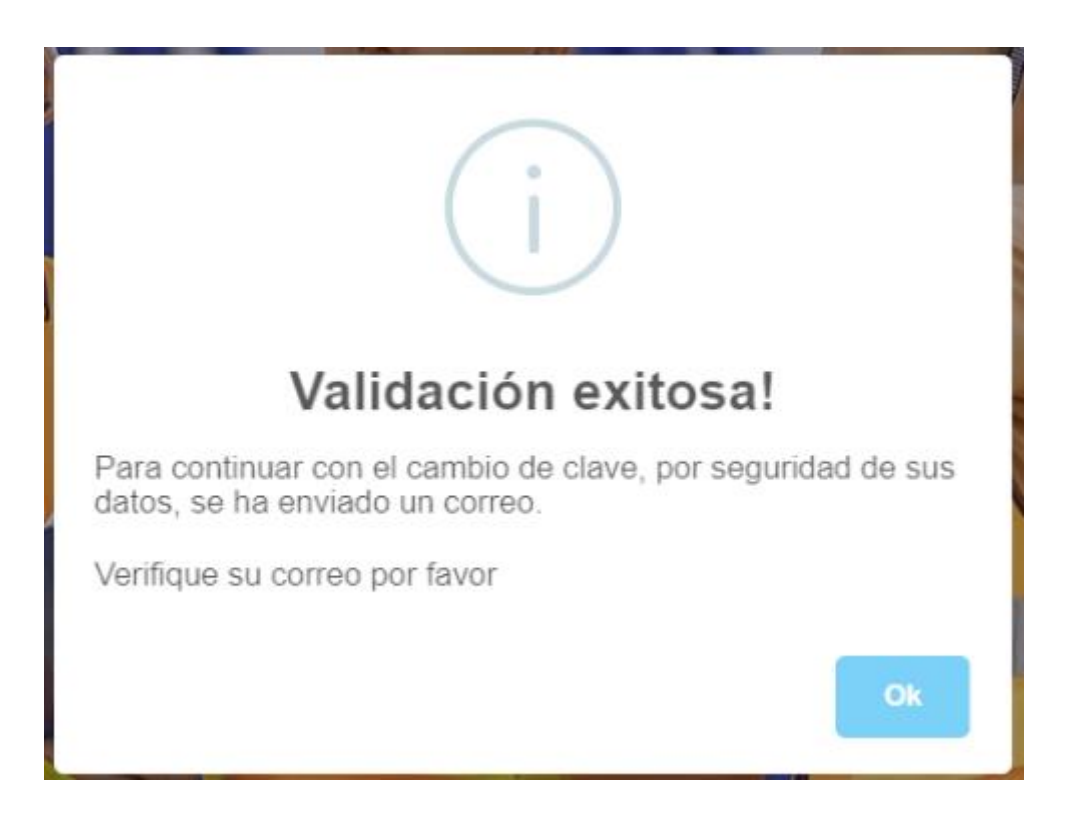

**3. Verificación de correo electrónico y acceso a la pantalla de cambio de clave**

Para poder acceder a la pantalla de cambio de clave, debe ingresar a su correo electrónico, revisar el mensaje, y hacer clic en el link, tal como se indica en la pantalla siguiente:

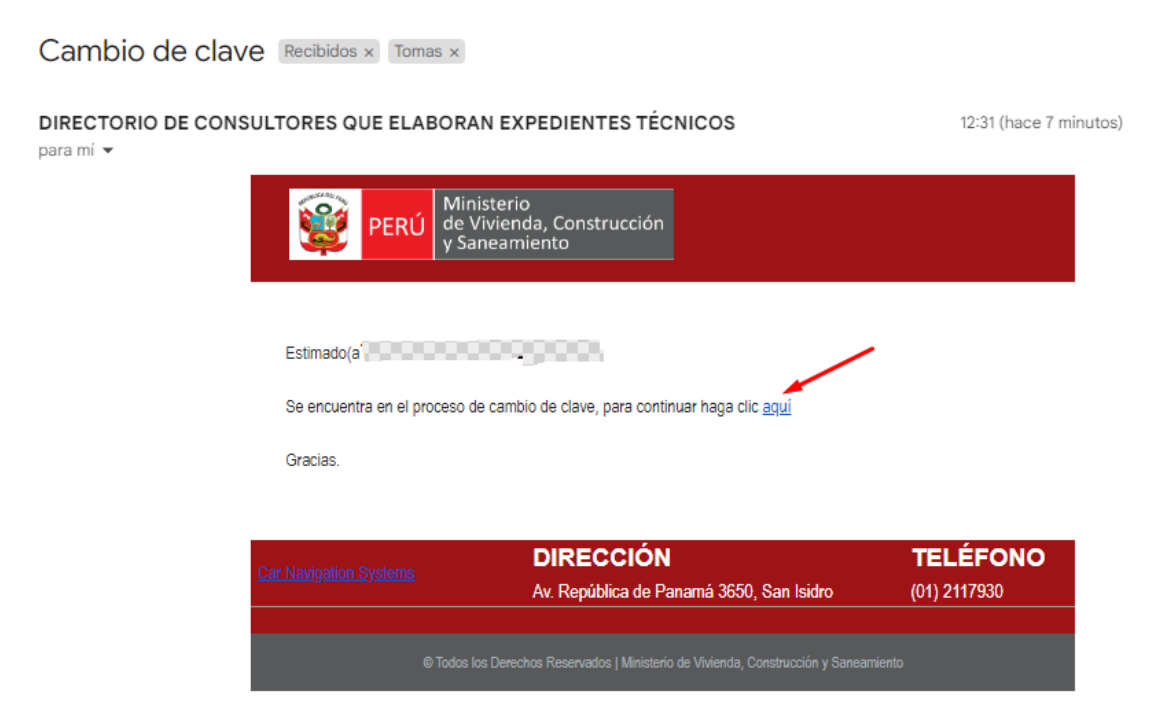

## **4. Ingreso de nueva clave**

En esta pantalla debe ingresar su nueva clave, para lo cual considerar las reglas:

- Mínimo 8 caracteres
- Máximo 20 caracteres
- Mínimo una letra minúscula
- Mínimo una letra mayúscula
- Mínimo un número
- Mínimo un Símbolo

Si todo está conforme, hacer clic en el botón "Cambiar clave", tal como se muestra en la pantalla siguiente:

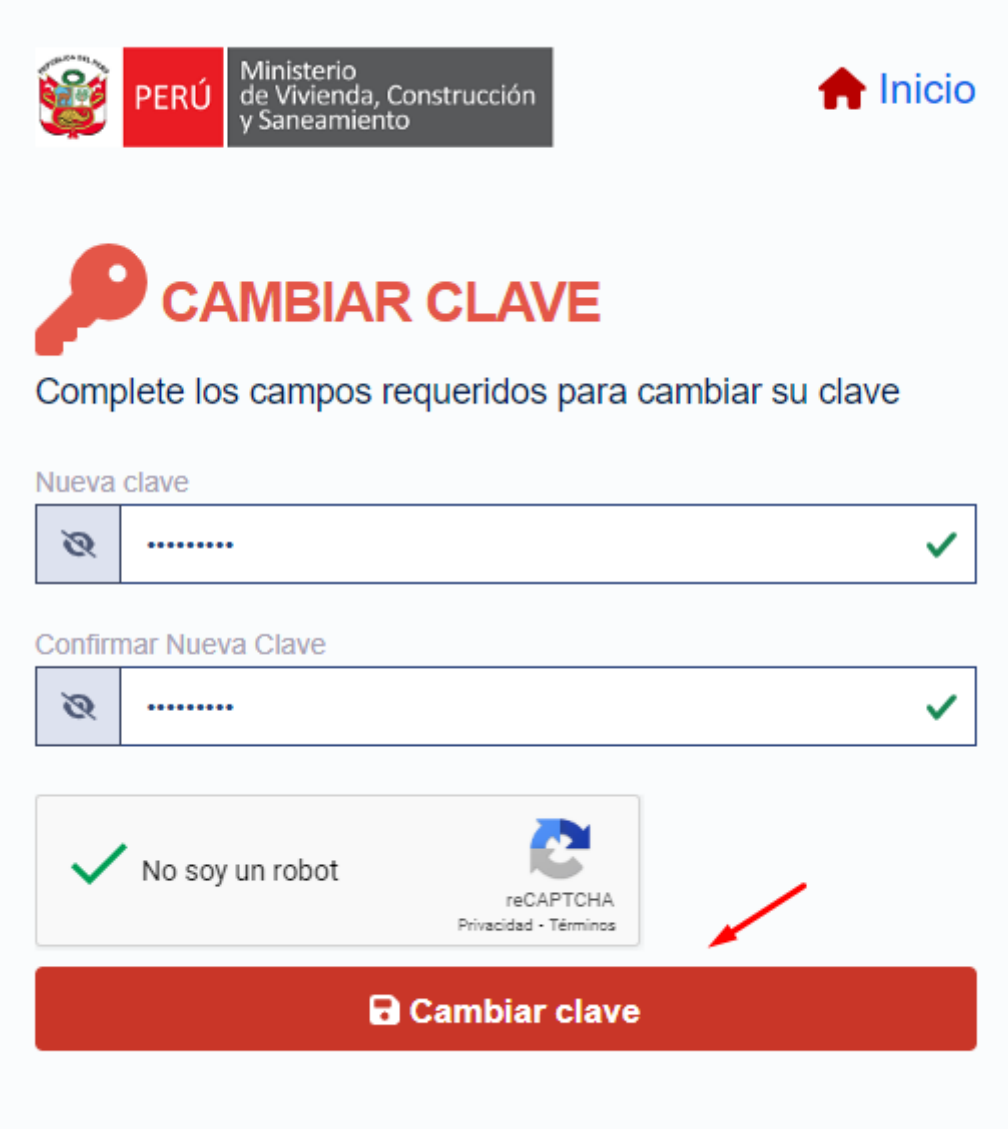

Si no se presentó ningún inconveniente en la validación del cambio de clave, se visualizará el siguiente mensaje:

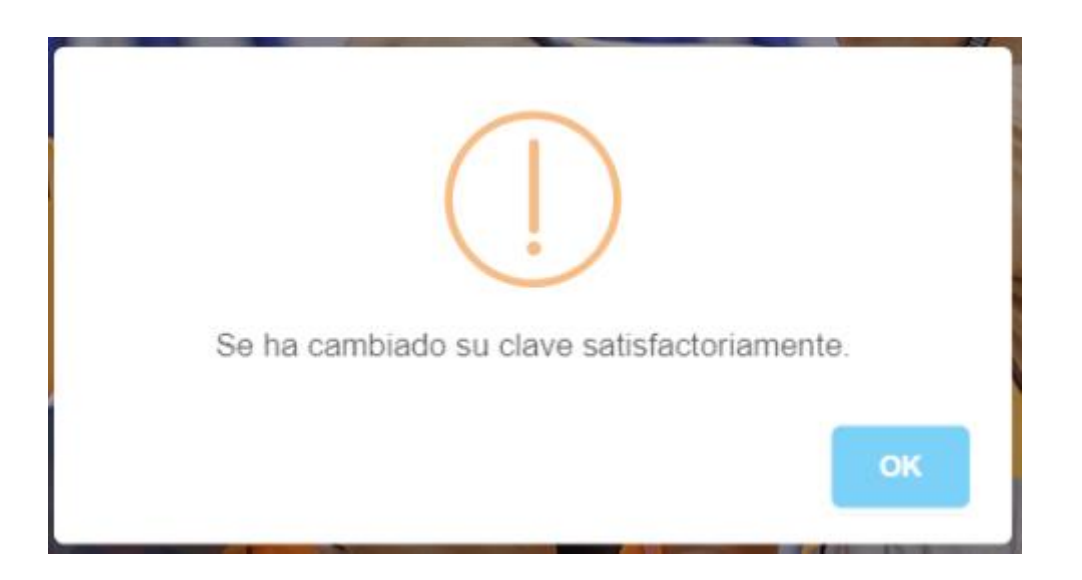

Para verificar y comprobar el cambio de su clave, ingresar a su correo, y verificar que le ha llegado el siguiente mensaje.

Cambio de clave Recibidos x Tomas x

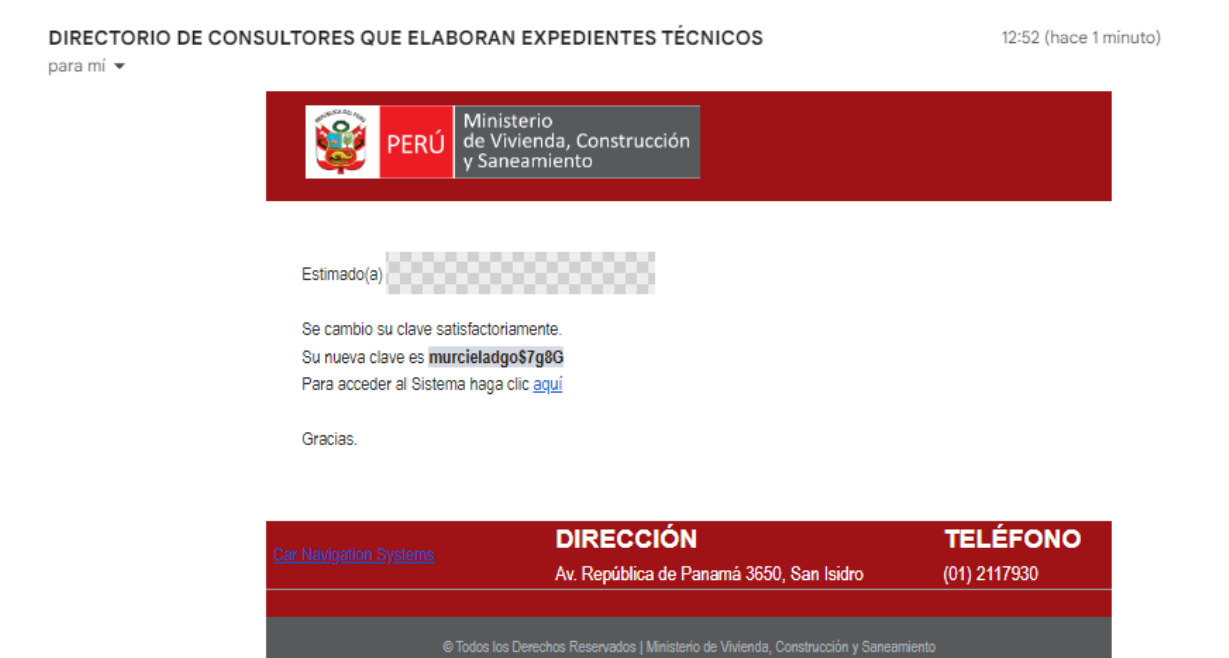